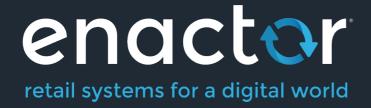

# How-To Guide Configuring Void Reasons

Document Type: External

Document Version: 1.0

Date: 03/08/2021

Author: Thilini Sayakkara

# **Table of Contents**

| Introduction                         | 3  |
|--------------------------------------|----|
| Overview                             | 3  |
| Configuration Steps                  | 4  |
| Item Void Reason                     | 4  |
| Transaction Void Reason              | 7  |
| Post Transaction Void Reason         | 9  |
| Item Tender Void Reason              |    |
| Menus                                | 12 |
| User Roles                           | 13 |
| Broadcasting                         | 14 |
| POS Functionality                    | 15 |
| About This Document                  | 19 |
| Current Document Version information | 19 |
| Document Context                     | 19 |
| Document Inquiries                   | 19 |
| Document History                     |    |

# Introduction

The purpose of this guide is to provide a foundational understanding of the options and capabilities available when configuring Void Reasons. Reasons are configured based on a Reason Type (E.g. Item Void Reason, Transaction Void Reason, Post Transaction Void Reason) and are associated with a Region in which they are applicable.

The properties of a Reason configuration too depend on the Reason Type. Void Reasons are Reasons for which either a particular item or an entire transaction may be deemed to be void and not taken into consideration, due to reasons such as the item being faulty, a customer leaving the store, operator error, etc. This guide provides the basic step-by-step configurations required to set up the necessary Void Reasons.

#### Overview

This guide will cover the configuration for the following:

- Item Void Reason Allows setting a particular item in a transaction as a void item.
- Transaction Void Reason Allows setting an entire transaction as a void transaction.
- **Post Transaction Void Reason** Allows setting an entire completed transaction as a void transaction.
- Item Tender Void Allows setting a tender function applied on a transaction as void.

### Prior Training / Experience

You should be familiar with the following:

- Estate Manager Configuration
- Data Broadcasting

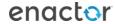

# Configuration Steps

Reasons are created based on a pre-defined **Reason Type** and associated with a Region in which they are applicable. Each Reason Type is known to a specific function of the application, that is required to capture reasons of the specific type. Many of the Reason Types relate to Application-Specific built-in functionality.

#### Item Void Reason

There are instances when a customer requires to eliminate a selected item before proceeding with the transaction. Item Void Reason allows setting a particular item in a transaction as a void item.

The reason maintenance application can be accessed through: Configuration -> Organisation -> Reasons

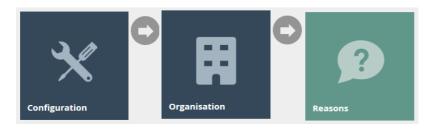

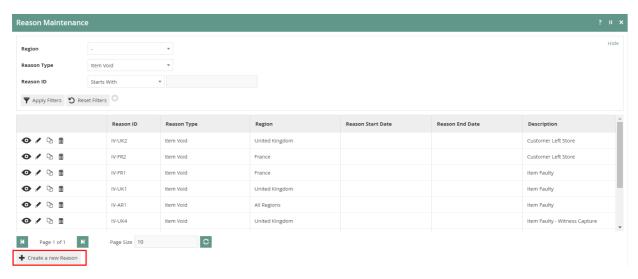

To create a new Reason, select **Create a New Reason** on the Reason Maintenance page.

Select the appropriate Region from the **Region** drop-down.

Select **Item Void** from the **Reason Type** drop-down.

Enter a unique **Reason ID** for the new Item Void Reason. The ID can be alphanumeric and contain a maximum of 20 characters.

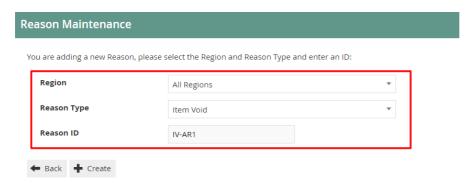

#### Select Create.

You will be presented with the following options to complete creating the new Item Void Reason:

#### Reason – General Tab

The General tab has all the basic information that captures the identity of the Item Void Reason.

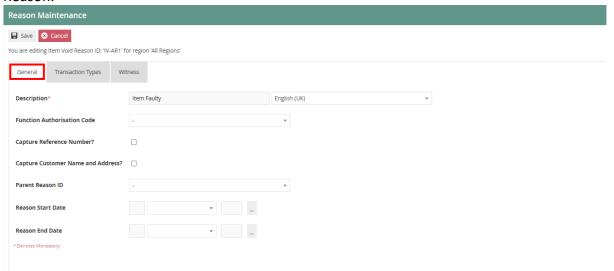

#### Set the appropriate values on the **General** tab as follows:

| Configuration            | Description                                                |  |  |
|--------------------------|------------------------------------------------------------|--|--|
| Description              | Enter a user-friendly, meaningful description for the      |  |  |
|                          | Reason that can be alphanumeric with a maximum of 50       |  |  |
|                          | characters.                                                |  |  |
|                          | Select the locale from the dropdown list of all configured |  |  |
|                          | Locales.                                                   |  |  |
| Function Authorisation   | Select the applicable Function Authorisation Code from the |  |  |
| Code                     | drop-down list. These are defined and configured in Role   |  |  |
|                          | Maintenance and applicable only if the reason selection    |  |  |
|                          | requires authorisation.                                    |  |  |
| Capture Reference Number | If checked, the User will be prompted to enter a reference |  |  |
|                          | number when using this Reason.                             |  |  |

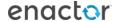

| Capture Customer Name and Address | If checked, indicates that the User must be prompted to capture the Customer's Name and Address when using this |  |
|-----------------------------------|----------------------------------------------------------------------------------------------------|--|
| and Address                       | Reason.                                                                                                    |  |
| Parent Reason ID                  | If the reason requires a parent reason, select the relevant                                                     |  |
|                                   | parent reason from the drop-down list of all configured                                                         |  |
|                                   | Reasons of the same Reason Type.                                                                                |  |
| Reason Start Date                 | Enter a Reason Start Date                                                                                       |  |
| Reason End Date                   | Enter a Reason End Date                                                                                         |  |

#### Reason – Transaction Types Tab

The Transaction Types tab is available for Reasons which are only valid for certain transaction types (Eg: Restaurant sale transaction). All Transaction Types for this Reason can be selected here and if no transaction types are selected, it is assumed that the Reason is valid for all.

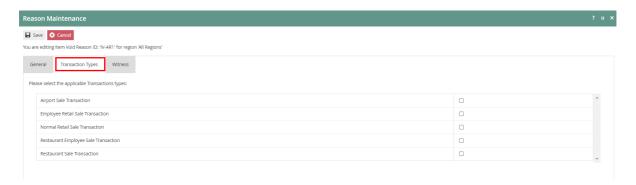

#### Reason – Witness Tab

The Witness tab is available for Reasons which require the User to obtain a witness when using this Reason. If checked, the user will be prompted for a witness whenever the Reason is selected.

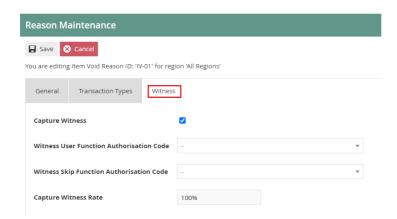

If checked, additional configuration options will appear. Set appropriate values on the fields as follows:

| Configuration               | Description                                           |  |
|-----------------------------|-------------------------------------------------------|--|
| Witness User                | Select from the drop-down list to determine this as a |  |
| Function Authorisation Code | Manager Authorised Functions.                         |  |

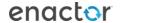

| Witness Skip Function | Select from the drop-down list to determine this as a    |  |
|-----------------------|----------------------------------------------------------|--|
| Authorisation Code    | Manager Authorised Functions.                            |  |
| Capture Witness Rate  | Enter a numeric value to define a percentage for the     |  |
|                       | capture witness rate. (Indicates the percentage that the |  |
|                       | user should be prompted to capture witness; against the  |  |
|                       | number of times this reason is used)                     |  |

Select **Save** to complete creating the Item Void Reason.

\*Multiple Reasons can be created for the Item Void Reason Type as required, and these Reasons will be presented to the operator to select from when performing an Item Void.

#### **Transaction Void Reason**

Unlike eliminating a single purchased item as discussed previously, there are instances when a complete transaction might require eliminating. Transaction Void Reason allows setting an entire transaction as a void transaction.

To create a new Reason, select **Create a New Reason** on the Reason Maintenance page.

Select the appropriate Region from the **Region** drop-down.

Select **Transaction Void** from the **Reason Type** drop-down.

Enter a unique **Reason ID** for the new Transaction Void Reason. The ID can be alphanumeric and contain a maximum of 20 characters.

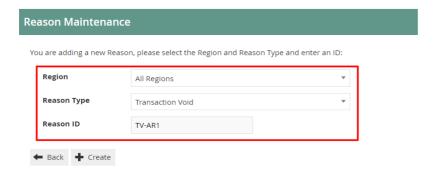

#### Select Create.

You will be presented with the following options to complete creating the new Transaction Void Reason:

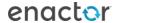

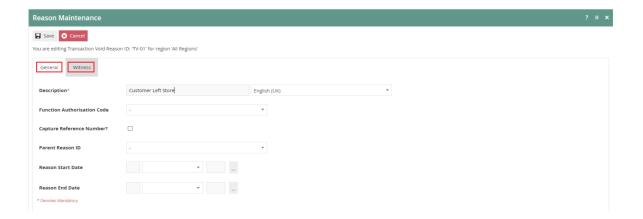

#### Reason – General Tab

The General tab has all the basic information that captures the identity of the Transaction Void Reason.

Set the appropriate values on the General Tab as per the sample on configuring item void reason.

#### Reason – Witness Tab

The Witness tab is available for Reasons which require the User to obtain a witness when using this Reason. If checked, this option is made active for this Reason.

Set the appropriate values on the Witness Tab as per the sample on configuring item void reason.

Select **Save** to complete creating the Transaction Void Reason.

\*Multiple Reasons can be created for the Transaction Void Reason Type as required, and these Reasons will be presented to the operator to select from when performing a Transaction Void.

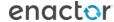

#### **Post Transaction Void Reason**

Post Transaction Void Reason allows setting an entire transaction that had been completed, as a void transaction.

To create a new Reason, select **Create a New Reason** on the Reason Maintenance page.

Select the appropriate Region from the **Region** drop-down.

Select Post Transaction Void from the Reason Type drop-down.

Enter a unique **Reason ID** for the new Post Transaction Void Reason. The ID can be alphanumeric and contain a maximum of 20 characters.

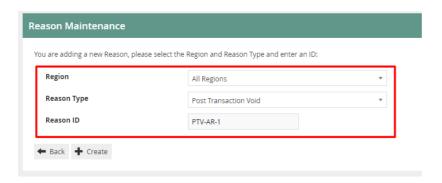

#### Select Create.

You will be presented with the following options to complete creating the new Post Transaction Void Reason:

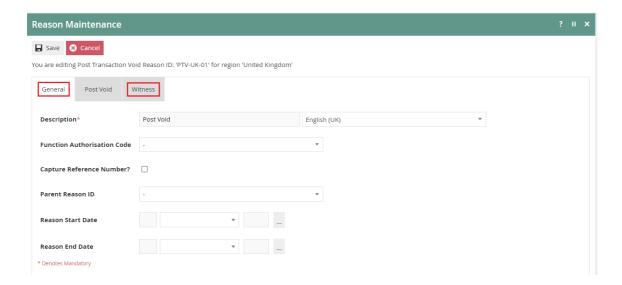

#### Reason – General Tab

The General tab has all the basic information that captures the identity of the Post Transaction Void Reason.

Set the appropriate values on the **General Tab** as per the sample on configuring item void reason.

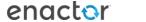

#### Reason – Witness Tab

The Witness tab is available for Reasons which require the User to obtain a witness when using this Reason. If checked, this option is made active for this Reason.

Set the appropriate values on the **Witness Tab** as per the sample on configuring item void reason.

#### Reason – Post Void Tab

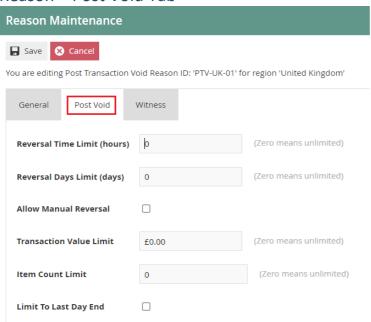

#### Set the appropriate values on the **Post Void** tab as follows:

| Configuration               | Description                                                    |  |
|-----------------------------|----------------------------------------------------------------|--|
| Reversal Time Limit (hours) | Enter a numeric value to indicate the limit for reversal in    |  |
|                             | hours. If set to zero, the hours will unlimited.               |  |
| Reversal Days Limit (days)  | Enter a numeric value to indicate the limit for reversal in    |  |
|                             | days. If set to zero, the days will be unlimited.              |  |
| Allow Manual Reversal       | Select checkbox to enable the user to perform a manual         |  |
|                             | reversal through the POS.                                      |  |
| Transaction Value Limit     | Set a Transaction Value Limit for the post transaction void    |  |
|                             | reason. If set to zero, the transaction value will be          |  |
|                             | unlimited.                                                     |  |
| Item Count Limit            | Enter a numeric value to indicate a limit for items for this   |  |
|                             | void reason. If set to zero, the item count will be unlimited. |  |
| Limit To Last Day End       | Select checkbox to indicate that the reason is limited to      |  |
|                             | Last Day End.                                                  |  |

Select **Save** to complete creating the Post Transaction Void Reason.

<sup>\*</sup>Multiple Reasons can be created for the Post Transaction Void Reason Type as required, and these Reasons will be presented to the operator to select from when performing a Post Transaction Void.

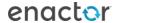

#### Item Tender Void Reason

When adding various tenders to an order there may be instances where the customer will need to change the mode of payment. Item Tender Void Reason allows setting a selected tender function (Cash or Card) of a transaction as void.

To create a new Reason, select **Create a New Reason** on the Reason Maintenance page.

Select the appropriate Region from the **Region** drop-down.

Select Item Tender Void from the Reason Type drop-down.

Enter a unique **Reason ID** for the new Item Tender Void Reason. The ID can be alphanumeric and contain a maximum of 20 characters.

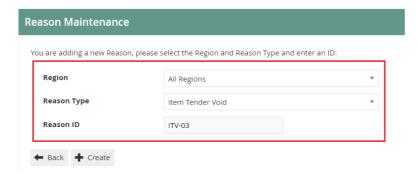

#### Select Create.

You will be presented with the following options to complete creating the new Post Transaction Void Reason:

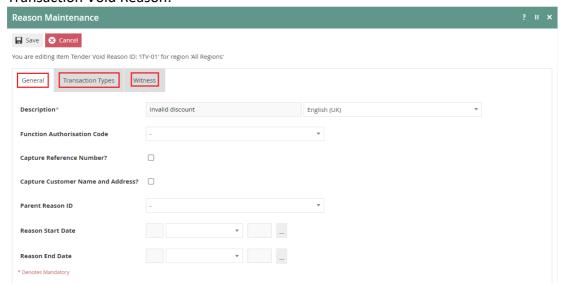

#### Reason – General Tab

The General tab has all the basic information that captures the identity of the Item Tender Void Reason.

Set the appropriate values on the **General Tab** as per the sample on configuring item void reason.

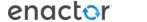

#### Reason – Transaction Types Tab

The Transaction Types tab is available for Reasons which are only valid for certain transaction types (Eg: Restaurant sale transaction). All Transaction Types for this Reason can be selected here and if no transaction types are selected, it is assumed that the Reason is valid for all.

Set the appropriate values on the **Transaction Types Tab** as per the sample on configuring item void reason.

#### Reason – Witness Tab

The Witness tab is available for Reasons which require the User to obtain a witness when using this Reason. If checked, this option is made active for this Reason.

Set the appropriate values on the **Witness Tab** as per the sample on configuring item void reason.

Select **Save** to complete creating the Item Tender Void Reason.

\*Multiple Reasons can be created for the Item Tender Void Reason Type as required, and these Reasons will be presented to the operator to select from when performing an Item Tender Void.

#### Menus

To enable the use of the above reasons, appropriate Menus and Role privileges should be configured separately.

The menu maintenance application can be accessed through: Configuration -> System -> Menus

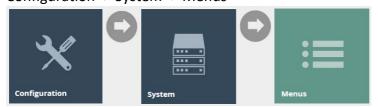

The **Sale Menu** contains most of the functions that will be required by a retailer. Most of the customization work will involve restructuring the hierarchy of the menu, removing unnecessary items, or potentially adding a new item.

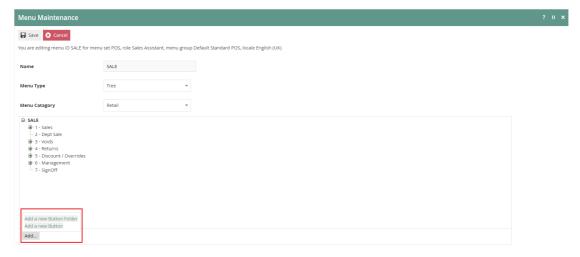

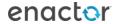

Following are the events that can be configured for this reason menu:

| Reason Type           | Event Name       | Event ID        |
|-----------------------|------------------|-----------------|
| Item Void Item Void   |                  | ItemVoid        |
| Transaction Void      | Transaction Void | TransactionVoid |
| Post Transaction Void | Post Void        | PostVoid        |

<sup>\*</sup>Configuring Menus is further described in a separate How-to Guide.

#### **User Roles**

The user role maintenance application can be accessed through: Configuration -> HR -> User Roles

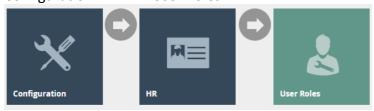

The configuration interface used to specify User Roles facilitates the selection of required permissions by applying a discovery process to the Package resources of the Enactor Retail Software itself.

Authorisation to run the specific functionality documented here are controlled with privileges maintained in roles.

Select an appropriate role you wish to edit, the example here is using SALES\_ASSISTANT.

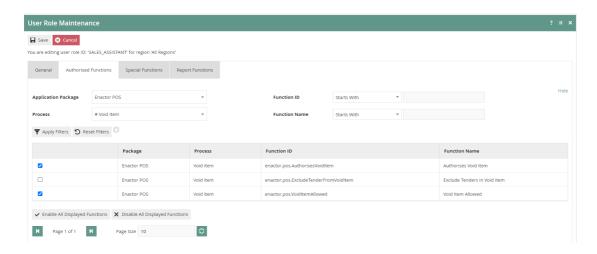

Select the enactor POS package and configure the privileges as required.

Following are the privileges that can be configured for this user role:

| Reason Type      | Package     | Function ID                           |
|------------------|-------------|---------------------------------------|
| Item Void        | Enactor POS | enactor.pos.AuthorisesVoidItem        |
|                  |             | enactor.pos.VoidItemAllowed           |
| Transaction Void | Enactor POS | enactor.pos.AuthorisesVoidTransaction |
|                  |             | enactor.pos.VoidTransactionAllowed    |

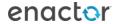

| Post Transaction | Enactor POS | enactor.pos.AuthorisesPostTransactionVoid   |  |
|------------------|-------------|---------------------------------------------|--|
| Void             |             | enactor.pos.PostTransactionVoidAllowed      |  |
| Item Tender Void | Enactor POS | or POS enactor.pos.AuthorisesVoidTenderItem |  |
|                  |             | enactor.pos.VoidTenderItemAllowed           |  |

<sup>\*</sup> Configuring User Roles is further described further in a separate How-to Guide.

# **Broadcasting**

To deliver the configuration changes to the POS, broadcast the following entity.

- Reason
- Menu
- Roles

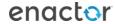

# **POS Functionality**

# **Item Void Reason Functionality**

On adding products to the bag, the operator will be presented with screen 1.

Select product as shown on screen 2, to view all applicable functions for the product

displayed at the bottom pane.

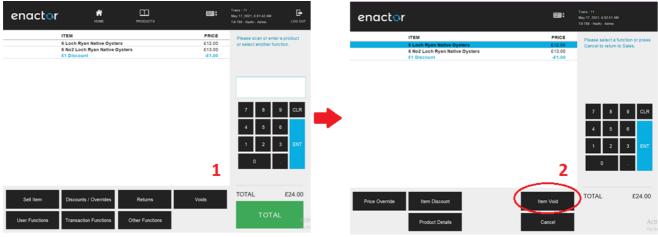

Select Item Void and a set of configured Item Void Reasons are displayed to the operator.

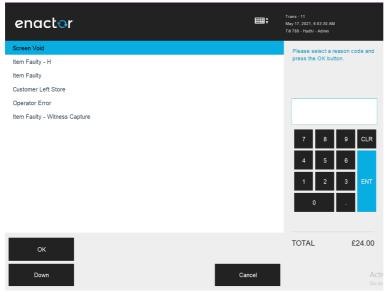

The operator can then select the applicable Reason and click **OK** to apply the Item Void reason to the selected product.

### **Transaction Void Reason Functionality**

On adding products to the bag, the operator will be presented with screen 1.

All applicable functions for transaction are displayed at the bottom pane. Select **Voids** and the option of Transaction Void will be displayed to the operator as shown on screen 2.

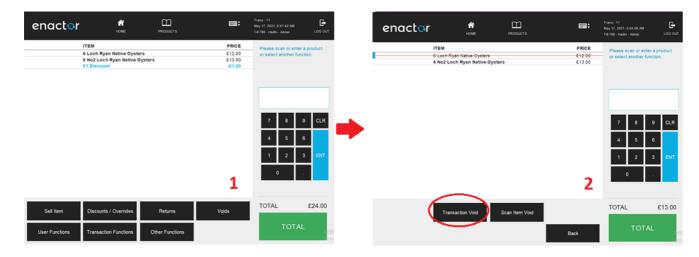

Select **Transaction Void** and a set of configured Transaction Void Reasons are displayed to the operator.

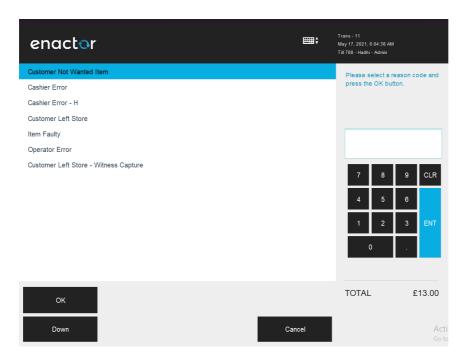

The operator can then select the applicable Reason and click **OK** to apply the Transaction Void function to the selected transaction.

### Post Transaction Void Reason Functionality

The operator after completing a transaction will be able to use the Post Transaction Void function by clicking on the **Post Void** button as shown of screen 1.

Once Post Void is selected, click on the **Search** button as shown of screen 2 to pick the transaction to void.

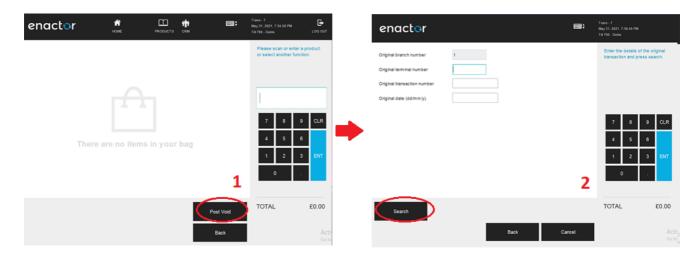

Enter search criteria and select the **Search** button again as shown on screen 3.

Search results of the transactions will be displayed as shown on screen 4.

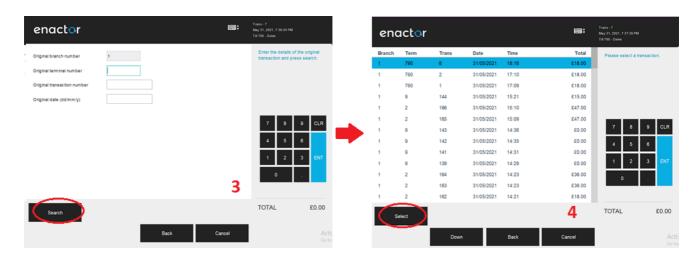

Select the transaction from the list and select the **Confirm** button, which will result in a Post Transaction Void.

### **Item Tender Void Reason Functionality**

The operator after completing a transaction will be able to use the Item Tender Void function.

Selecting the tender applied and click on the Void Tender button as shown of screen 1.

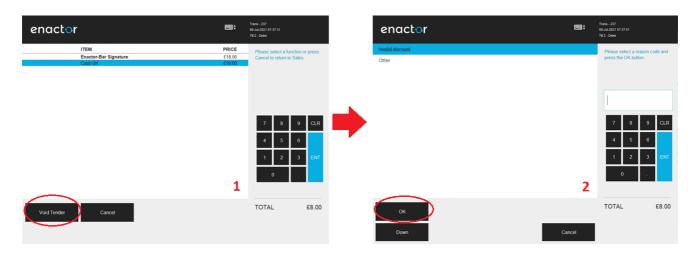

A of configured Item Tender Void Reasons are displayed to the operator as shown on screen 2.

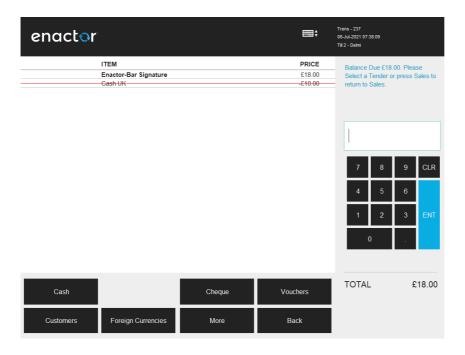

The operator can then select the applicable Reason and click **OK** to apply the Item Tender Void function to the selected transaction.

# **About This Document**

©2021 Enactor Ltd

All documents produced by Enactor Ltd are supplied to customers subject to Copyright, commercial confidentiality and contractual agreements and must not be copied or transferred without permission.

The amendment history of this document can be found in the table below.

#### **Current Document Version information**

Document Version 1.0 Product Version 2.6

#### **Document Context**

This document is part of the Enactor Product Documentation Series. All Enactor products include a comprehensive documentation set designed to improve understanding of the product and facilitate ease of use.

#### **Document Inquiries**

At Enactor we aspire to producing the highest quality documentation to reflect and enhance the quality of our product. If you find that the document is inaccurate or deficient in any way, please assist us in improving our standard by letting us know.

For matters of document quality or any other inquiries regarding this document please contact:

By Email: documentation@enactor.co.uk

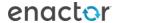

# **Document History**

The following versions of the document have been produced:

| VERSION | STATUS           | ISSUE DATE | AUTHOR            | REASON FOR ISSUE |
|---------|------------------|------------|-------------------|------------------|
| 1.0     | Initial<br>Draft | 03/08/21   | Thilini Sayakkara | Initial version  |
|         |                  |            |                   |                  |

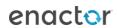